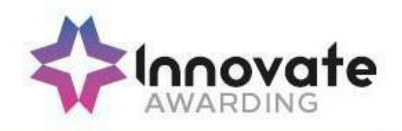

# **TROUBLESHOOTING GUIDE FOR VIEWER BROWSER, SECURECLIENT AND HTML PLATFORM**

#### **Purpose**

For on screen exams which form part of End-point Assessment, Training Providers/Employers must download the SecureClient software on any hardware that will be used when running on screen exams.

Please refer to the 'How to install SecureClient software' guidance which can be found in support materials on EPA Pro.

This document provides Training Providers/Employers with a step-by-step 'How to' guide for any issues that may be experienced when installing the **SecureClient** software or when using the **HTML web link** or any issues that may take place during / after a test.

Please also refer to the MCQ delivery guidance and the Invigilator guidance.

Please see below a checklist that you will need to ensure you have completed before the test:-

- Updates of SecureClient must be completed to ensure that the latest version is running
- A strong internet connection is essential when running a test through **SecureClient** or **HTML Platform**
- You must ensure that your device/battery is fully charged to allow the test to run fully
- The correct keycode must be entered
- The correct test date and time must be used

#### **Mock delivery and test Issues via Viewer browser**

When taking mock tests please follow the 'Viewer' installation guide to install the browser. You will then need to copy paste the mock link into the browser to start the test. The full instructions to install 'Viewer' can be found in support materials on EPA Pro. You must update the 'Viewer' browser ensuring that you are always using the latest version.

Should you experience any issues when taking mock tests through the 'Viewer' browser firstly ensure that you have a strong internet connection and if the test doesn't rectify itself, you will need to completely uninstall the 'Viewer' browser. You will need to remove the following three folders below:

C:\Users\USERNAME\AppData\Local\SurpassViewer C:\Users\USERNAME\AppData\Local\SquirrelTemp C:\Users\USERNAME\AppData\Roaming\Surpass Viewer

Once done, please download the 'Viewer' from **viewer.surpass.com** and re-install and start again.

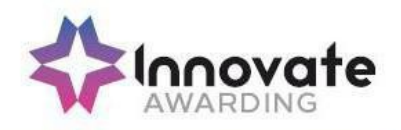

## **Troubleshooting During Installation for SecureClient**

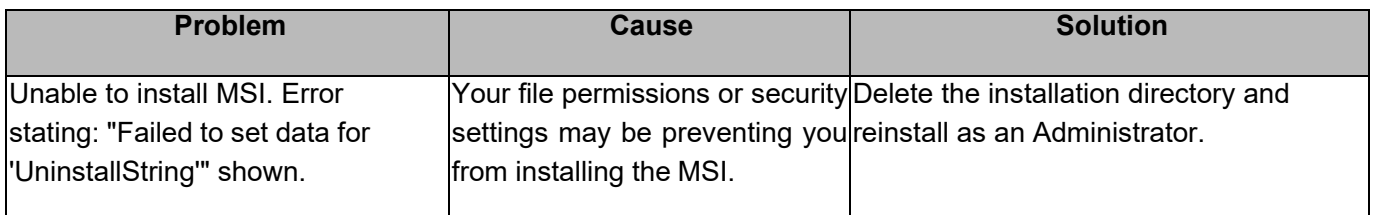

## **After installation of SecureClient (when launching for the first time)**

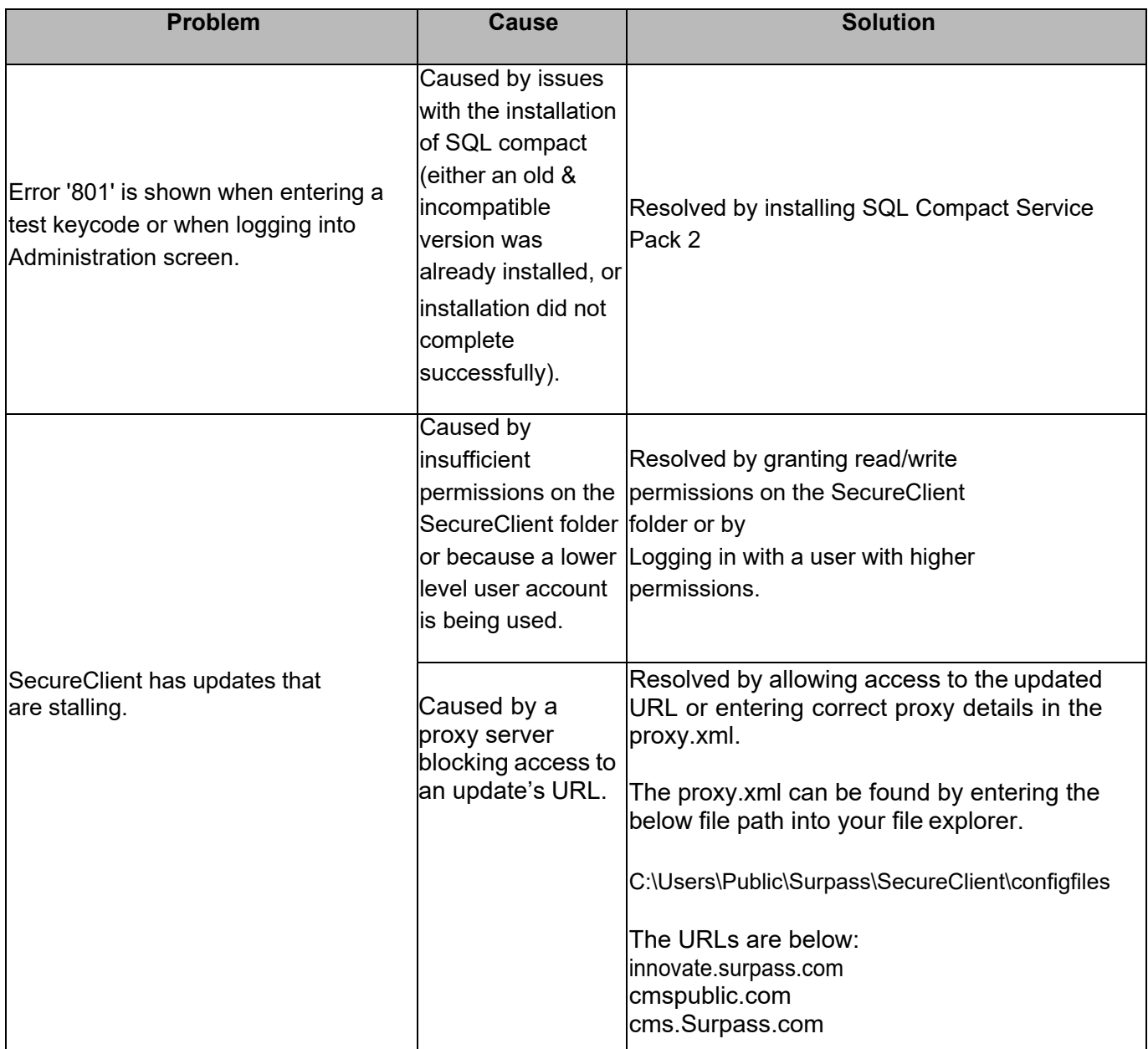

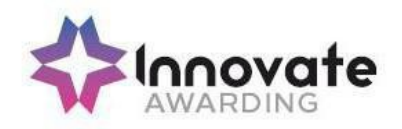

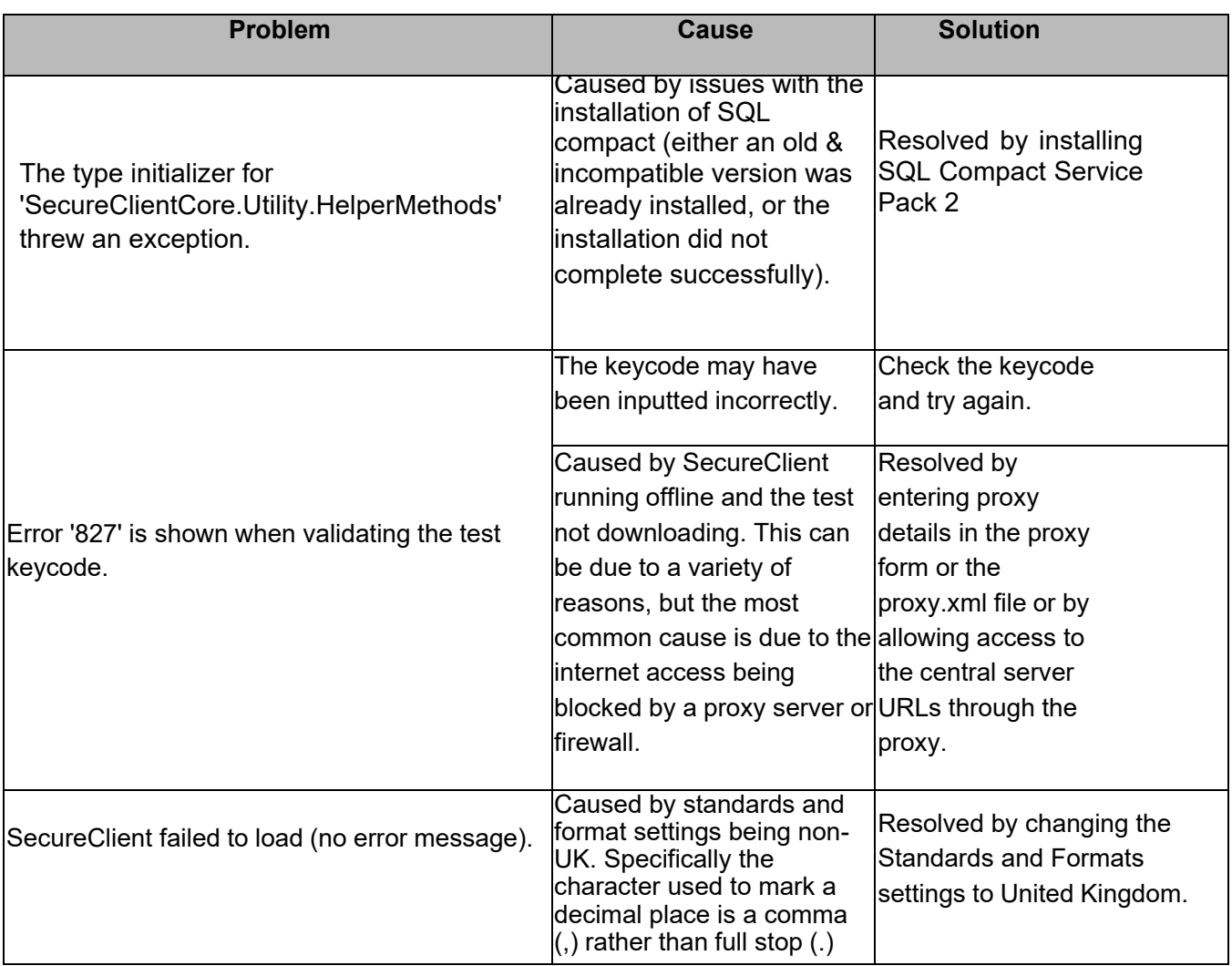

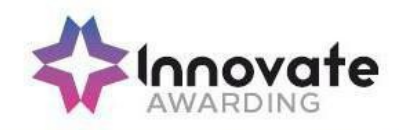

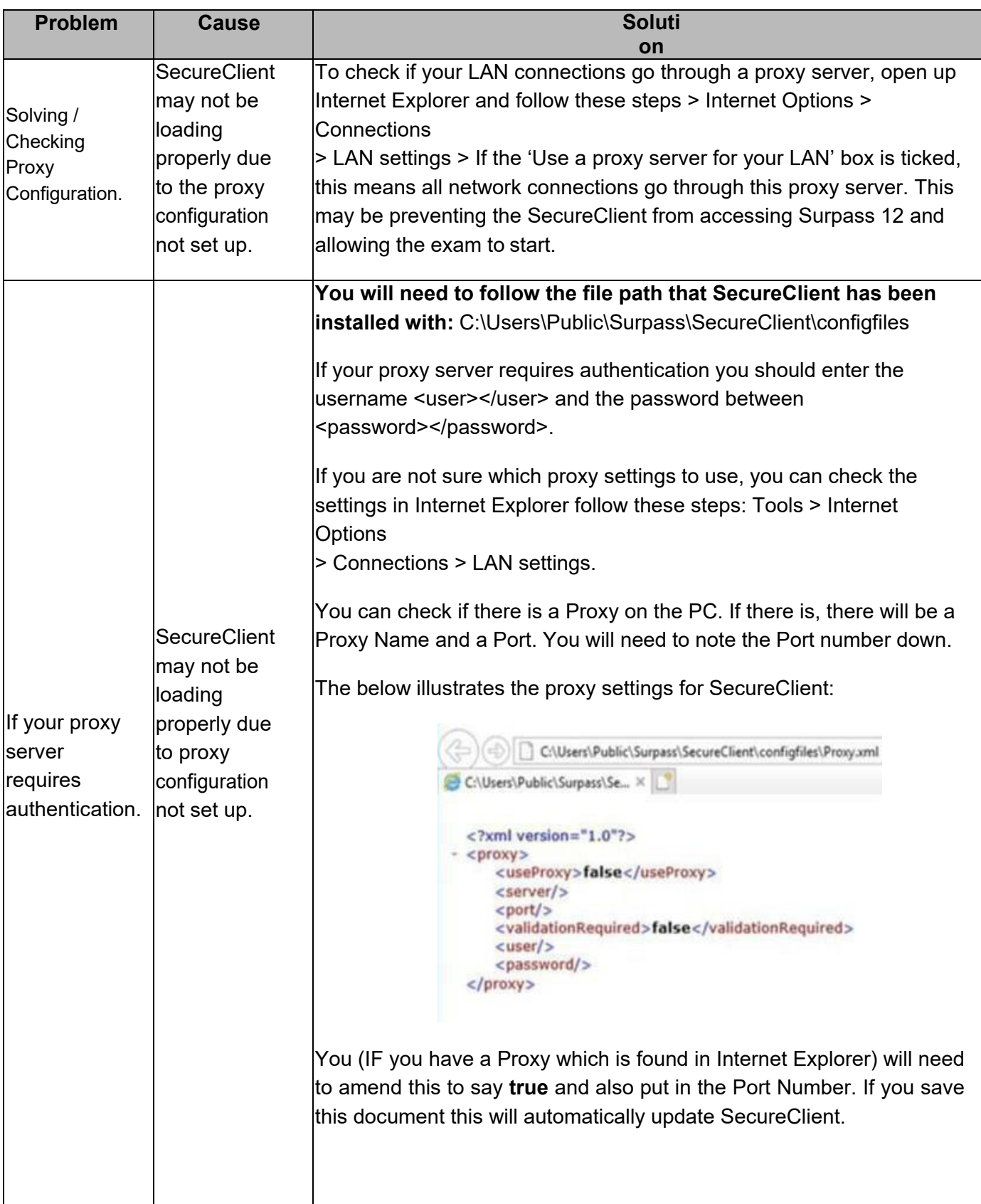

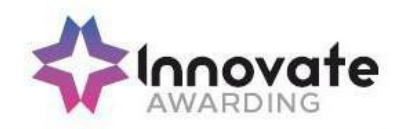

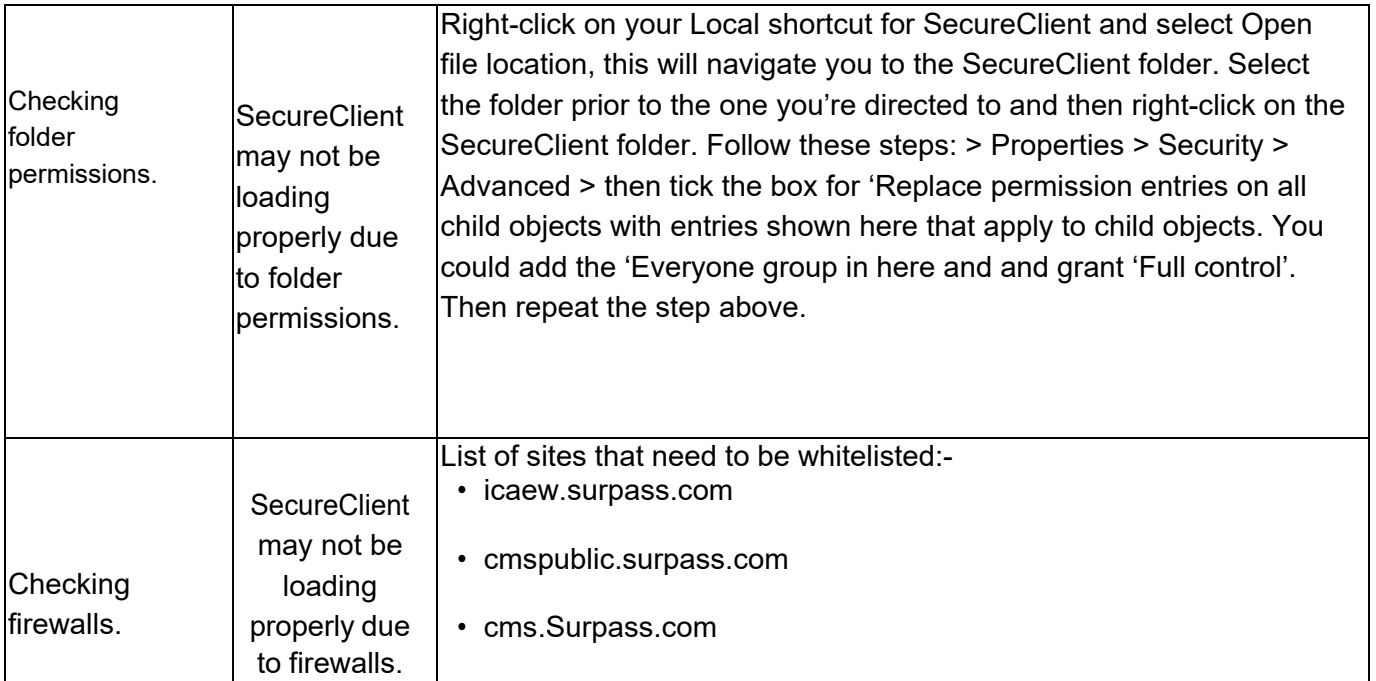

### **During Tests – SecureClient**

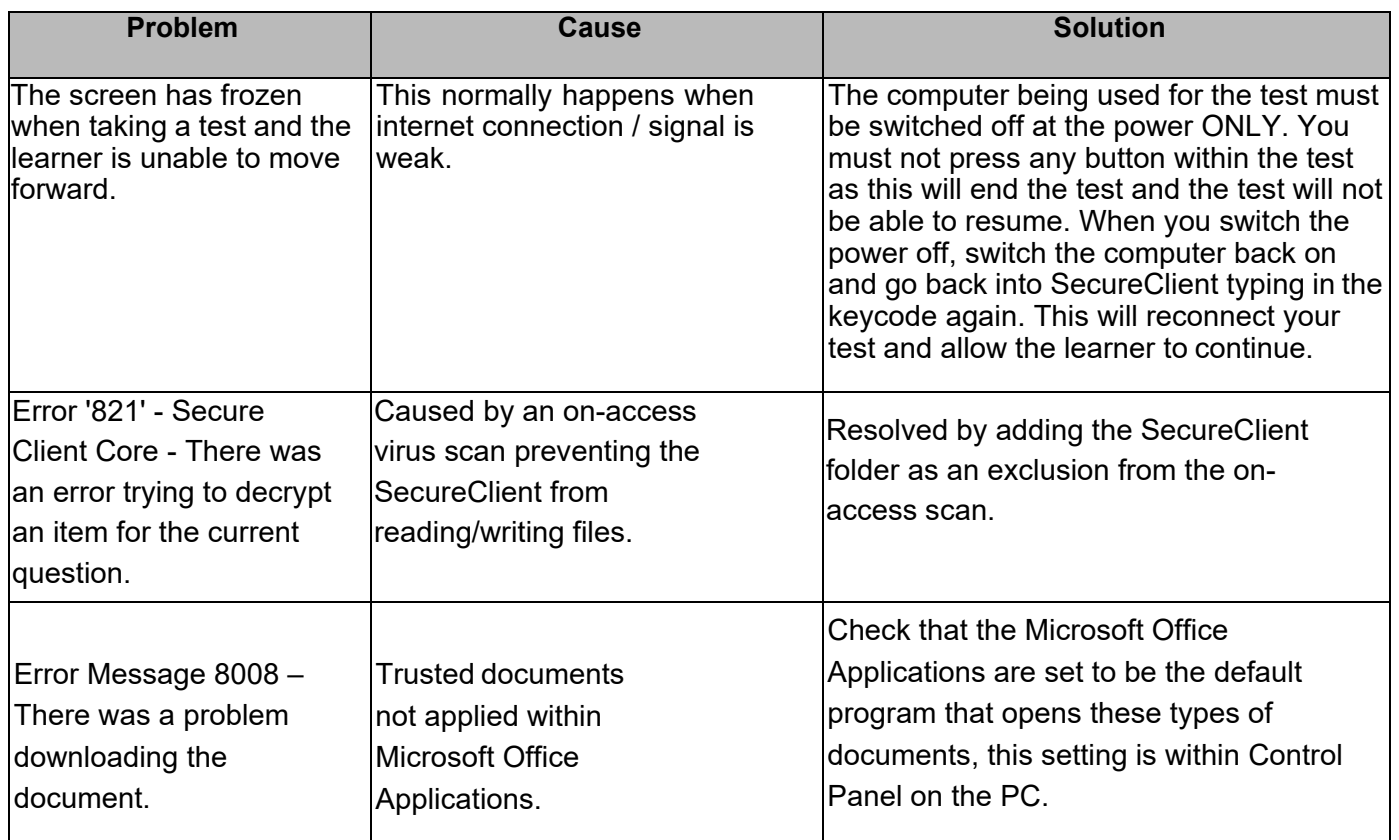

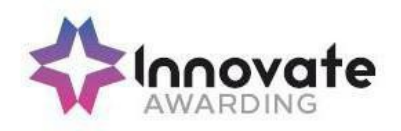

### **After Tests – SecureClient / HTML Platform**

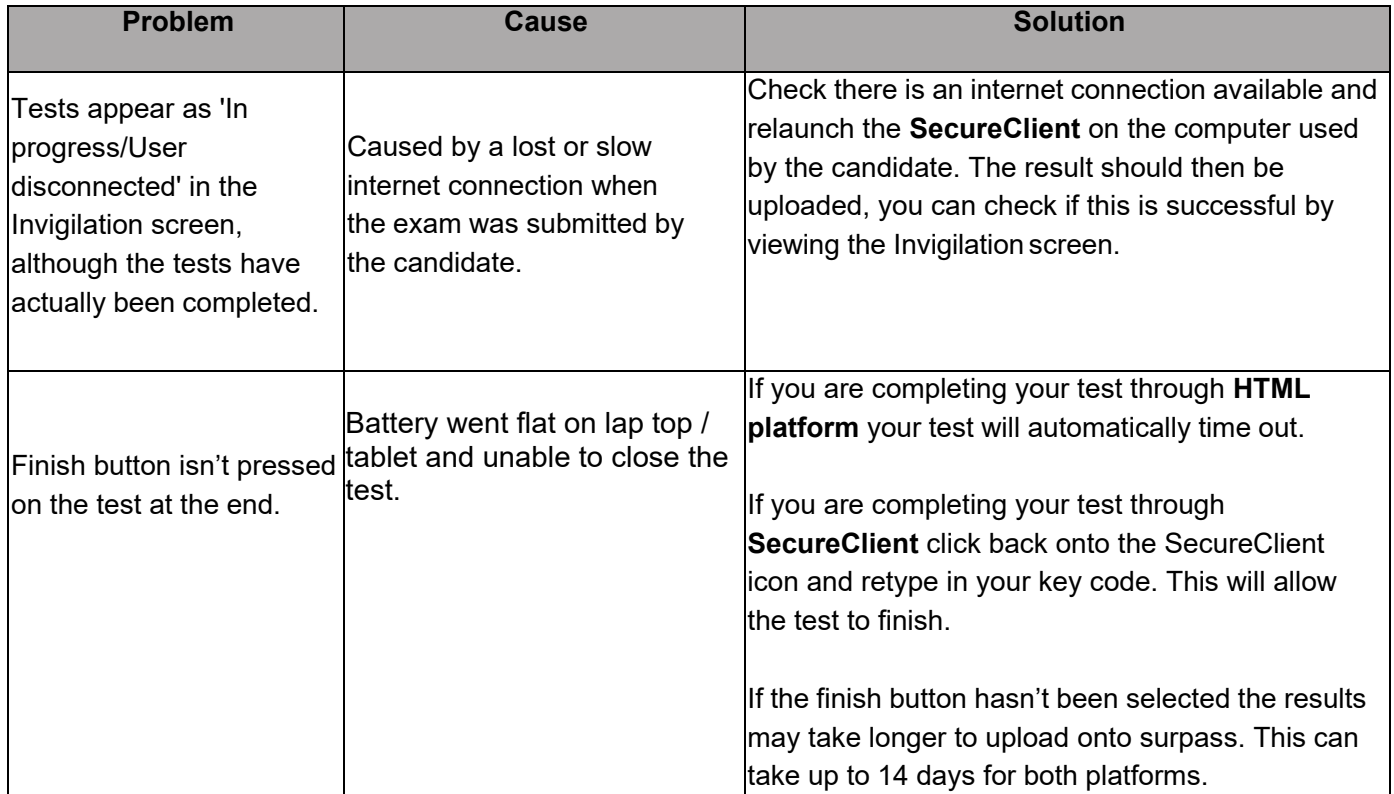